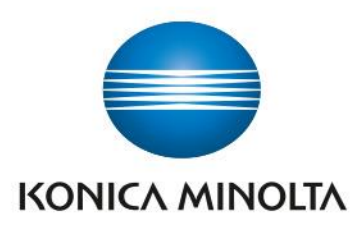

## File requirements

This document was created due to increasing number of no standardized .pdf files uploaded to Flux server of DIS Bratislava. Should the print .pdf files not be created according to the latest version of this guide, operators, and management of DIS BA will not guarantee the quality of the printouts and the ink estimations, nor to be deemed liable for not printing it at all. In the later, the customer will be warned of the order rejection in Flux by the operator.

## File requirements:

- All printing datas should be imposed on B2 format, because operator is allowed to print data as they were uploaded (operator has right to impose these files it if he needs).

- It is mandatory to send the proofs to DIS BA when customer wants to match/see some spot colors defined in the printing file, otherwise, operator can reject the order.

- Avoid using any nonprintable constructs (special die-cut marks as specified spot colored objects). Spot colors can be used, but only if they are assigned to printable objects.

The following steps you can do on your own, or use our prepared preflight profile for Adobe Acrobat Pro DC, called "preflight\_DIS\_BA".

- Flattened transparencies

- Embedded fonts
- Minimal resolution of images 300dpi.

## Preflight IPES Bratislava

The easiest way, how to prepare file for uploading to the web portal is to use template profile which is accessible on the link below.

Print Production

**R** Preflight

[DOWNLOAD \(Adobe Acrobat Pro DC\)](https://connectkonicaminolta-my.sharepoint.com/:u:/g/personal/boris_samaras_konicaminolta_sk/EbqoUCD55etNo7kKQBtOJPEBAgbLBczd-rGpPHvrq85WfA?e=nyzlCD)  [DOWNLOAD \(Adobe Acrobat Pro\)](https://connectkonicaminolta-my.sharepoint.com/:u:/g/personal/boris_samaras_konicaminolta_sk/EfyZVAGo3UdFtL_k8gHlUooBwOe-S-dPdVIQehb3OwymGg?e=30oxGP) 

\*Requirement for this file is to have installed the Adobe Acrobat Pro / DC

Guide:

- Open file, which you want to fix/upload on web portal
- Find "Print production" in "Tools" of Adobe Acrobat Pro
- Click on "Preflight" button
- Choose "Option" in new window and select "Import Profile" (\*)

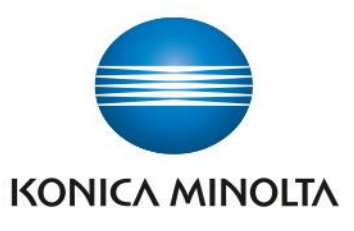

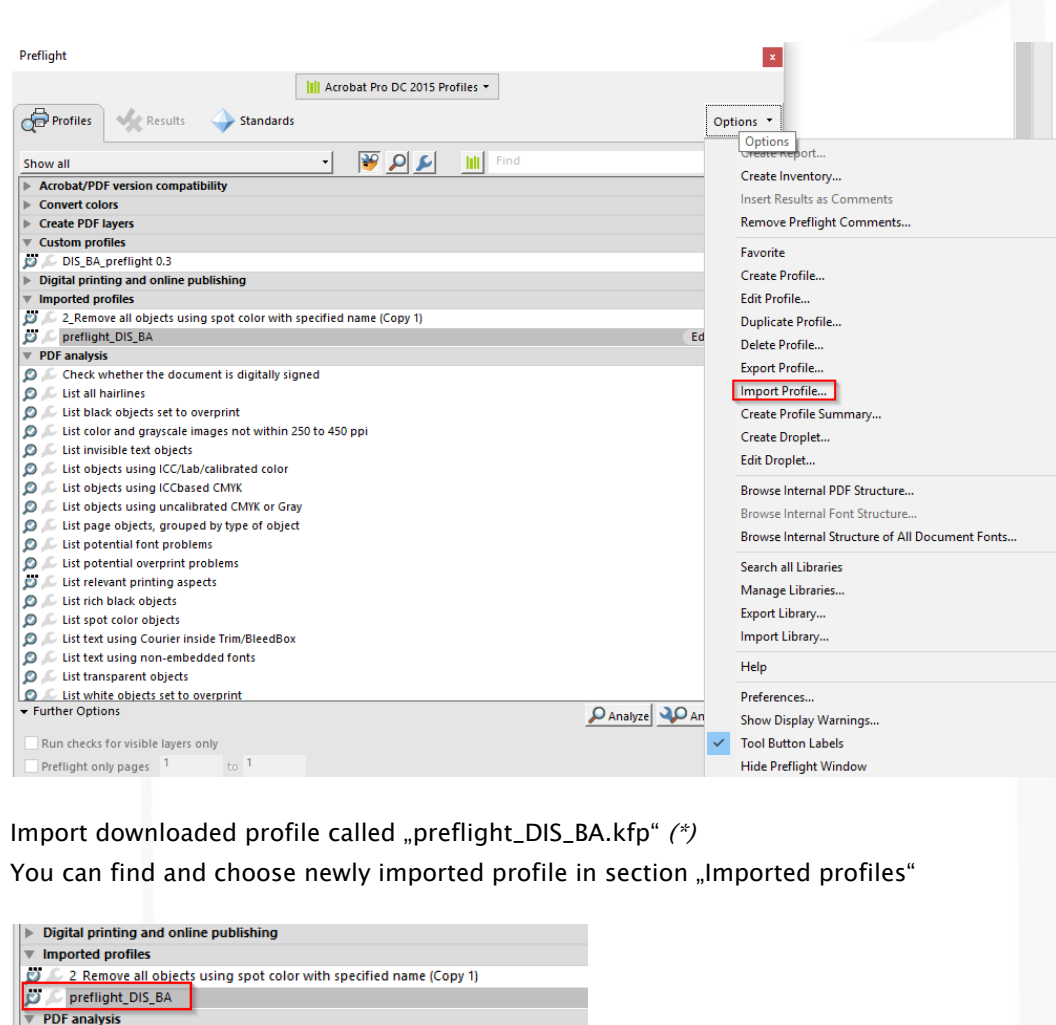

- Click on the button in bottom right corner "Analyze and Fix"
- In the next step click OK and save new fixed file

Check whether the document is digitally signed

**D** List all hairlines

When the preflight is done, without any error messages, file is prepared for uploading on the web portal.

This preflight contains flattening the transparencies, embedding missing fonts, checking minimal resolution of images (300dpi) and also making the list of Spot colors in document. After processing the document you will get this window, where you can see, if fixup was completed without any error. You can also "Create a Report…" where you can find all of used spot colors.

Analyze and fix

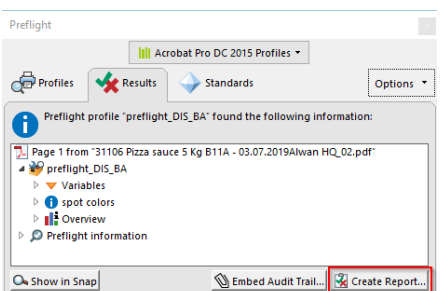